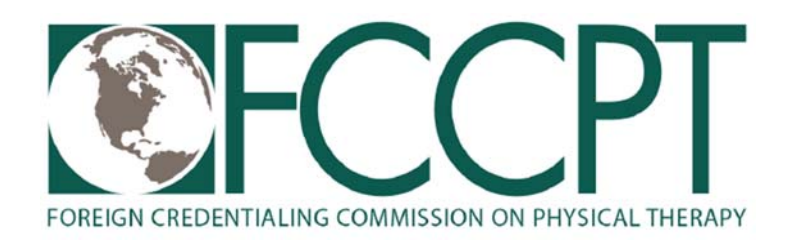

## **How to Whitelist an Email Address with Gmail**

In to your account at Gmail.com and do the following:

- Add the address to your contacts.
	- 1. Add the **email address** that is sending you email (e.g. FCCPTHelpDesk@aon.fccpt.org) to your Gmail Contacts. Google will usually deliver email from addresses that are in your Contacts.
	- 2. Mark messages as 'Not spam'.
- **If Gmail has marked emails you wish to whitelist as spam, tell Gmail the** emails are not spam.
	- 1. In Gmail, navigate to the spam folder.
	- 2. Search for emails containing the domain you wish to whitelist (e.g. fccpt.org).
	- 3. Select all the emails shown.
	- 4. Click **More** and then **Not spam**.
- Create a filter for the address. Create a filter to tell Google to whitelist email from a domain or online group.
	- 1. Click the cog icon in the top‐right corner, and then **Settings**.
	- 2. Click on **Filters** and then **Create a new filter**.
	- 3. **Either**
		- o enter the **domain** of the email you want to whitelist in the **From** field; *or*

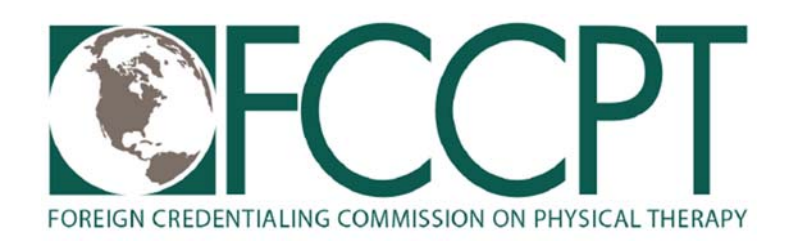

- o enter the **email address** of the online group you want to whitelist in the **To** field.
- 4. Click **Create filter with this search**.
- 5. In the box headed **When a message arrives that matches this search** select **Never send it to spam**.
- 6. Click the **Create filter** button.

## **Important:**

- To whitelist all email from a domain, enter the domain (fccpt.org AND fsbpt.org) in the **From field**.
- To whitelist an online group, enter the group email address (FCCPTHelpDesk@aon.fccpt.org) in the **To field**.

Tips:

- Do not enter email addresses in both the **From** and **To** fields as Gmail will only filter in emails that meet both criteria.
- In both the **From** and **To** fields, you can enter either a specific email address or an entire domain.
- To enter multiple domains in each field separate them with OR as in "fsbpt.org OR fccpt.org".

See also Google's help on legitimate mail is marked as spam.